# Installing a device - UVX or Mobius

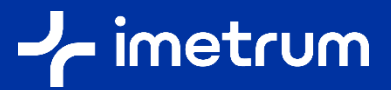

Your System Controller is pre-installed with the device software for your optical module hardware (UVX Extensometer Module or Mobius Measurement Head). If you need to reinstall the device software, following a new release of Video Gauge™ for example, this guide explains the steps to carry out the installation.

Published August 2022

#### Step one – Connect your device installer USB

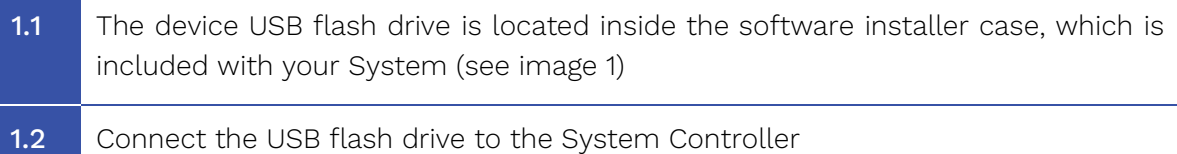

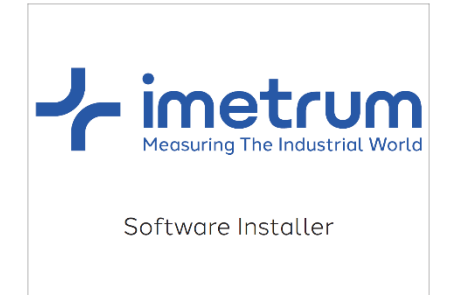

Image one – software installer case

### Step two – Run the installer

2.1 Navigate to the USB flash drive and locate the "setup msi" file. This may be inside a folder called "Setup Files" (see image 2) 2.2 Double click this to run the installer and follow the on screen instructions

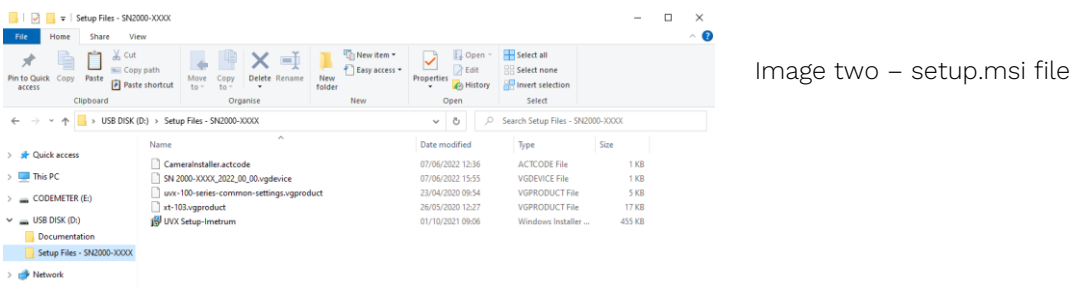

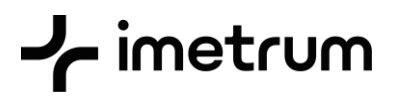

## Step three – Device recognition

3.1 Please confirm your device has been recognised within Video Gauge™ 6, and the correct Serial Number associated with the device is displayed in the video output window.

#### 3.2 For UVX only

Following re-installation, you can use a Validation Block in Video Gauge™ 6 to confirm successful tracking in the volume.

To access the Validation Wizard, please select "Validate" in the Module Configuration drop-down menu.

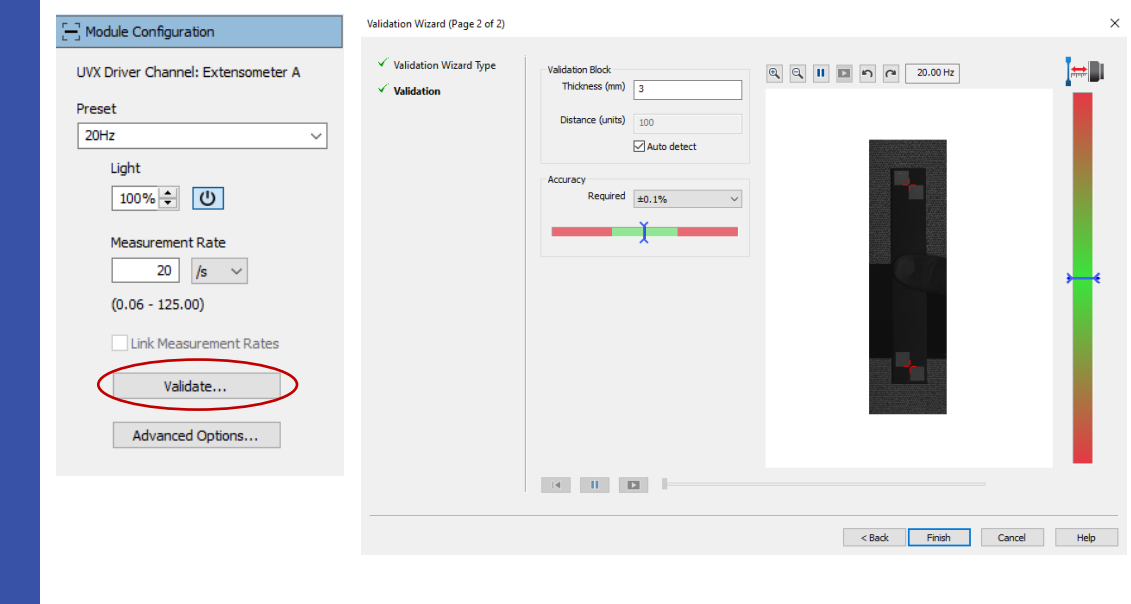